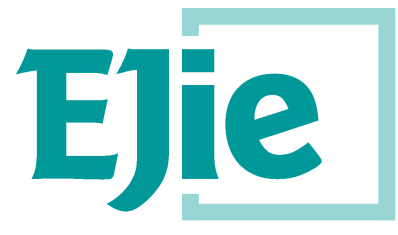

Eusko Jaurlaritzaren Informatika Elkartea

Sociedad Informática del Gobierno Vasco

# **Erabiltzailearen eskuliburua**

1.0 bertsioa

2018ko apirilaren 5a

# **Aurretiazko Borondateen Euskal Erregistroa**

Herritarren kontsulta

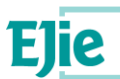

**Dokumentu hau EJIE Eusko Jaurlaritzaren Informatika Elkartearen jabetzakoa da, eta bertako edukia KONFIDENTZIALA da. Dokumentu hau ezin da erreproduzitu, ez osorik ez zati batean, ezin zaie beste batzuei erakutsi, eta ezin da erabili hura entregatu zirenez bestelako helburuetarako, EJIE SAren idazki bidezko baimenik gabe. Kontratu baten barruan emanez gero, kontratuan berariaz baimendutako erabilera soilik izango du. EJIE SAk ez du erantzukizunik izango dokumentuaren edizioan akatsak edo hutsuneak badaude.**

**Dokumentu hau sortzeko erabilitako txantiloia honako lizentziapean lizentziatu da:**

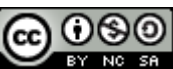

*[ARINbide](http://www.ejie.eus/y79-04/es/contenidos/informacion/metodologia_desarrollo_ejie/es_0212/metodologia_desarrollo.html)* **by** *[EJIE](http://www.ejie.eus/)* **is licensed under a** *[Creative Commons Reconocimiento-NoComercial-CompartirIgual 3.0](http://creativecommons.org/licenses/by-nc-sa/3.0/)  [Unported License](http://creativecommons.org/licenses/by-nc-sa/3.0/)***.**

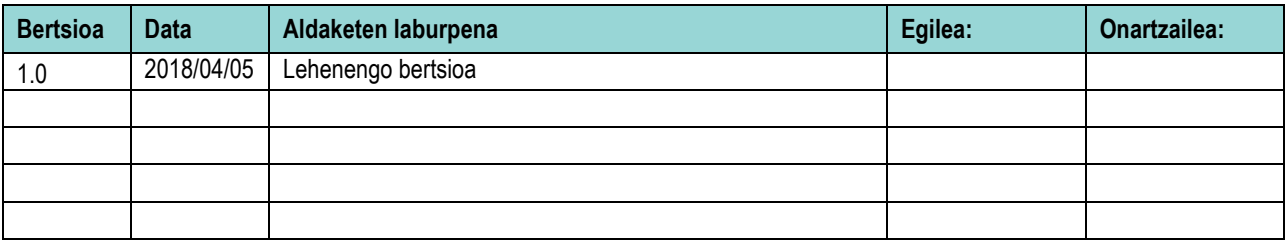

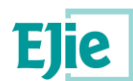

# **Edukia**

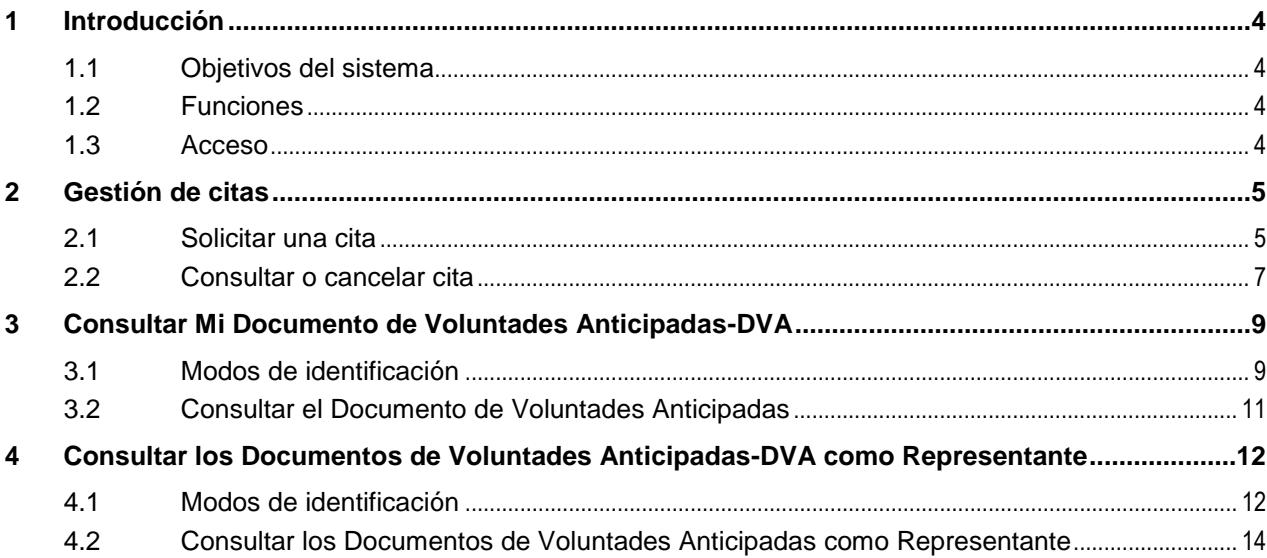

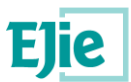

# <span id="page-3-0"></span>**1 Sarrera**

#### <span id="page-3-1"></span>**1.1 Sistemaren helburuak**

Aurretiazko Borondateen Euskal Erregistroaren aplikazioaren bidez, borondateak emateko hitzorduak eskatu eta erregistratutako borondateak kontsultatu ditzakete herritarrek. Hartara, erregistroko inskripzioa erraztu eta bizkortu nahi zaio jendeari.

# <span id="page-3-2"></span>**1.2 Funtzioak**

Herritarrak hitzorduak kudeatu ditzake erregistroarekin, borondateen inguruko hainbat izapide gauzatzeko. Horrez gain, erregistratuta dituen borondateak kontsultatzeko aukera du.

### <span id="page-3-3"></span>**1.3 Sarbidea**

Herritarrak esteka hau erabil dezake sistemara sartzeko:

**[https://www.osakidetza.euskadi.eus/aa98aRegistroVoluntadesWar/consultaCiudadano?loca](https://www.osakidetza.euskadi.eus/aa98aRegistroVoluntadesWar/consultaCiudadano?locale=eu) [le=eu](https://www.osakidetza.euskadi.eus/aa98aRegistroVoluntadesWar/consultaCiudadano?locale=eu)**

Hasierako menuak aukera hauek ditu:

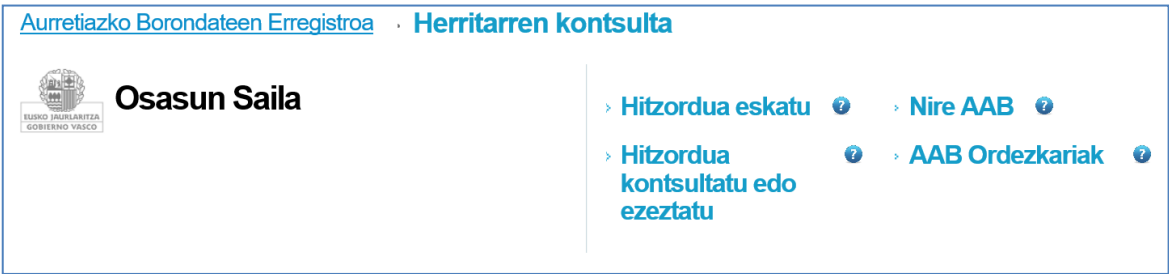

Herritarrak hautatzen duen aukeraren arabera, sisteman egiaztatu beharko du bere burua:

- Hitzorduen kudeaketara herritar guztiek dute sarbidea (eskaera, kontsulta edo ezeztapena).
- Borondateen dokumentua kontsultatzeko, erabiltzailea egiaztatu behar da sisteman, ziurtagiri elektroniko edo itsasontzi-jokoaren bidez.
- Erabiltzailea ordezkari gisa sar dadin, ordezkatzen duen/dituen pertsonaren/pertsonen Aurretiazko Borondateen Agiria kontsultatzeko, sisteman egiaztatu beharko du bere burua, ziurtagiri elektroniko edo itsasontzi-joko bidez.

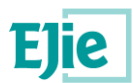

# <span id="page-4-0"></span>**2 Hitzorduen kudeaketa**

### <span id="page-4-1"></span>**2.1 Hitzordua eskatu**

Eskatzailearen datu pertsonalak eta hitzorduarenak sartu behar dira, izartxoa duten derrigorrezko datuak gutxienez. Formularioaren amaieran, recaptcha «Ez naiz robot bat» segurtasun-kontrola ageri da, eta hitzorduarekin jarraitzeko balioztatu beharko da.

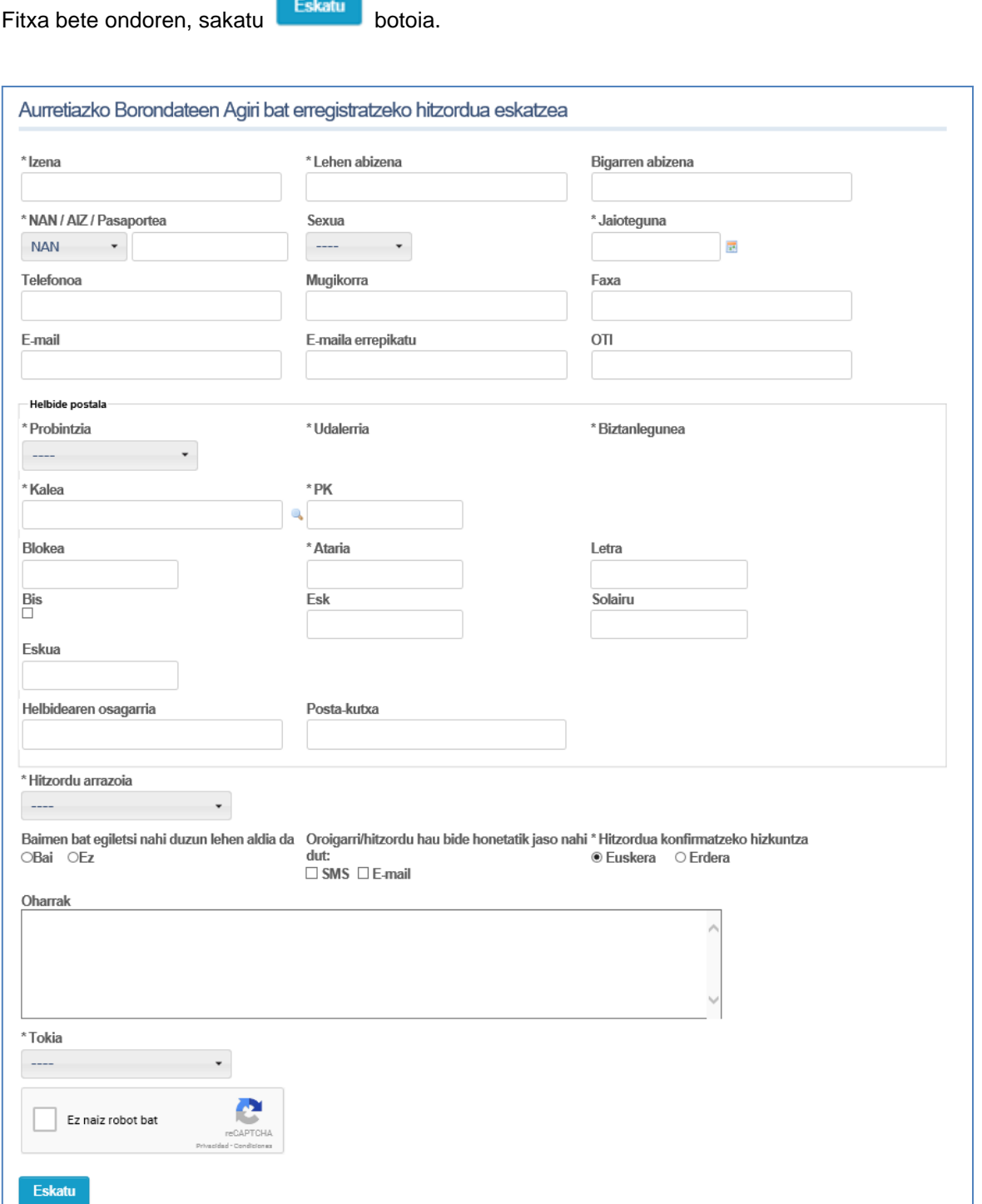

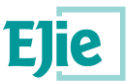

Hitzordua eskatu ondoren, egiaztatze-pantaila bat ageri da adierazitako datuekin, hitzorduaren kodearekin eta egoerarekin.

Hitzorduaren kodea etorkizunean kontsultak egiteko edo eskatutako hitzordua ezeztatzeko erabiliko da.

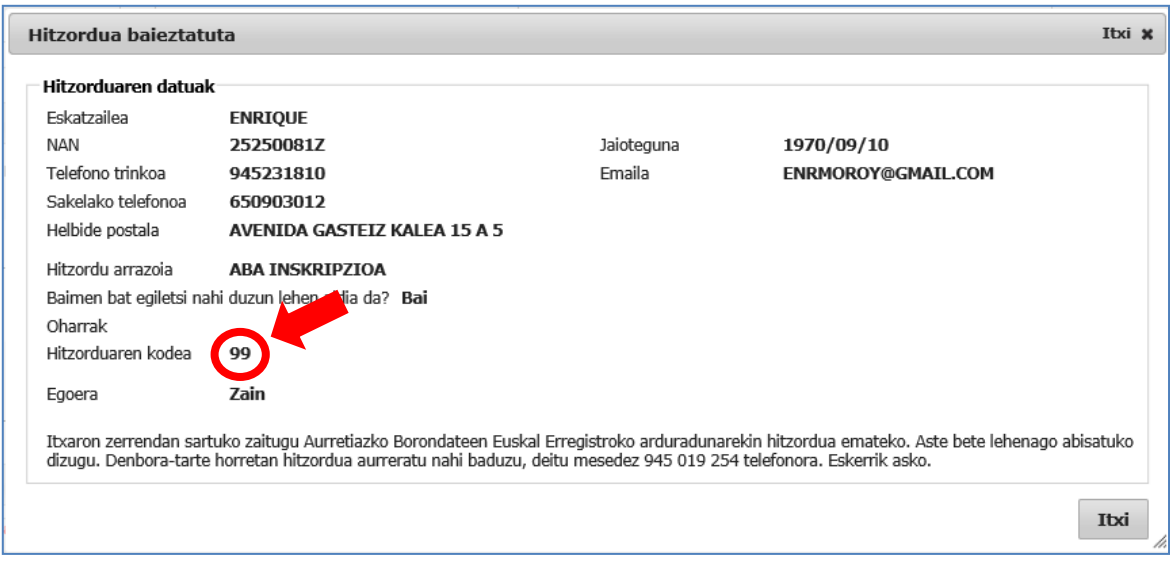

Eskaera amaitu ondoren, mezu bat jasoko duzu (mezu elektronikoa/SMSa, hautatu duzunaren arabera) zure eskaera jaso dela eta itxaron-zerrendan izaera arruntarekin (\*) sartu zarela baieztatzeko:

- Mezu elektronikoaren aukera hautatu baduzu, mezu hau jasoko duzu:
	- o *Itxaron-zerrendan sartuko zaitugu Aurretiazko Borondateen Euskal Erregistroko Arduradunarekin hitzordua emateko. Astebeteko aurrerapenarekin jakinaraziko dizugu. Berandutze-tartean hitzordua aurreratu beharko bazenu, deitu telefono honetara: 945 017 132 // 944 031 500 // 943 023 006. Eskerrik asko.*
- SMSaren aukera hautatu baduzu, mezu hau jasoko duzu:
	- o *Aurretiazko Borondateen Erregistroan sartu zara. Astebeteko aurrerapenarekin emango zaizu hitzordua.*

Ondoren, balizko hitzorduaren data hurbiletan, erregistroko langileak telefonoz jarriko dira zurekin harremanetan erregistroko arduradunarekin hitzordua zehazteko.

(\*) OHARRA: Zure hitzordu-eskaerari premiaz erantzuteko arrazoiren bat baldin badago, zuzenean telefonoz dagokion erregistroko unitatera deitu (Araba: 945 017 132; Bizkaia: 944 031 500; Gipuzkoa: 943 023 006) eta prozedura telematiko hau erabili EZ dezazula gomendatzen dizugu.

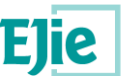

#### <span id="page-6-0"></span>**2.2 Hitzordua kontsultatzea edo ezeztatzea**

Hitzordua kontsultatu edo ezeztatzeko, hitzorduaren kodea, jaioteguna eta identifikazio-dokumentua erabili behar dituzu zure burua identifikatzeko.

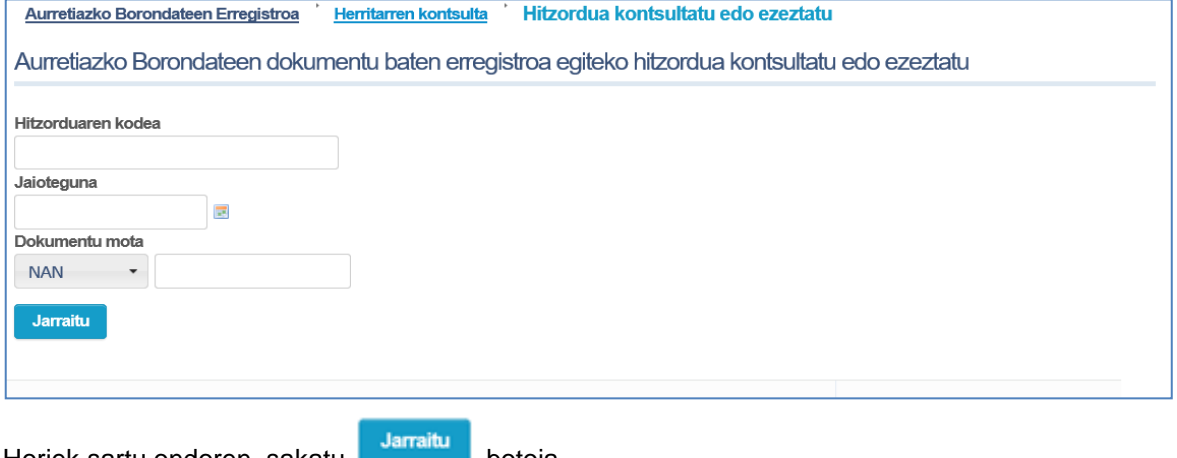

Horiek sartu ondoren, sakatu

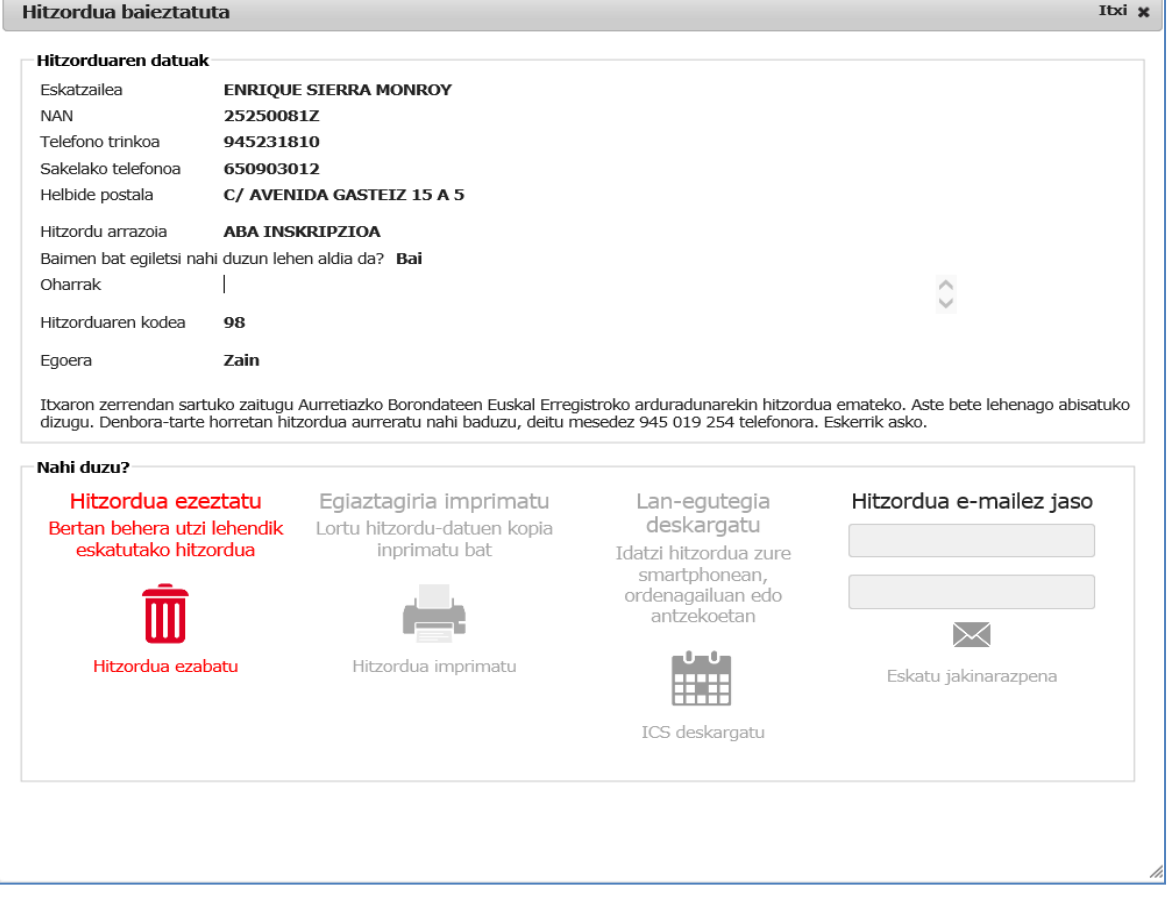

Datuak sartu ondoren, pantaila bat ageri da hitzorduaren datuekin.

Hitzordua zehazteke egon daiteke. Beraz, erregistroa zurekin harremanetan jarri arte itxaron beharko duzu hitzorduaren ordu eta lekua zehazteko.

Hitzordua ezeztatu ahal izango duzu, frogagiri bat inprimatu, egutegia jaitsi edo hitzordua mezu elektroniko bidez jaso.

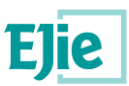

**Erabiltzailearen eskuliburua (1.0 b) Aurretiazko Borondateen Euskal Erregistroa** Herritarren kontsulta

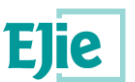

# <span id="page-8-0"></span>**3 Nire Aurretiazko Borondateen Agiria (ABA) kontsultatu**

### <span id="page-8-1"></span>**3.1 Identifikatzeko moduak**

Aurretiazko Borondateen Agiriaren (aurrerantzean, ABA) kontsultara sartzeko, beharrezkoa da modu seguruan identifikatzea, identifikazio elektronikoko baliabide onartu baten bidez:

- NAN elektronikoa
- IZENPEk emandako herritar-txartelak
- Osasun-txartela, itsasontzi-joko aktibatuarekin

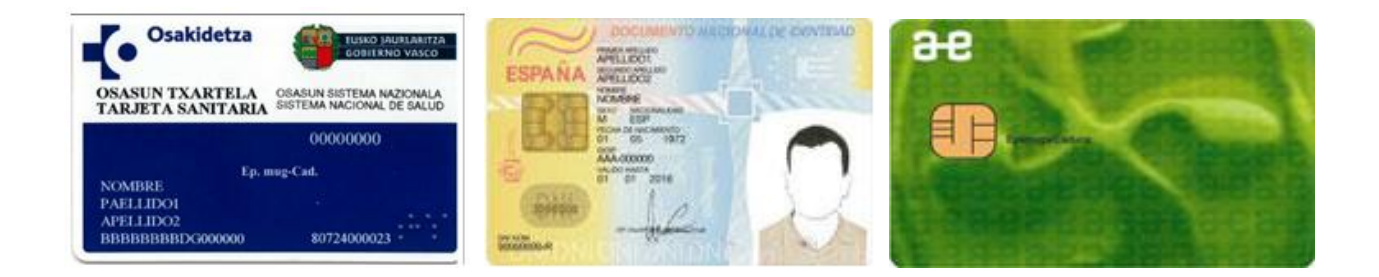

Pantaila hau erabiltzen da identifikazioa egiteko. Ikusiko duzuenez, ziurtagiri elektronikoa edo itsasontzijokoa erabiliz egin daiteke:

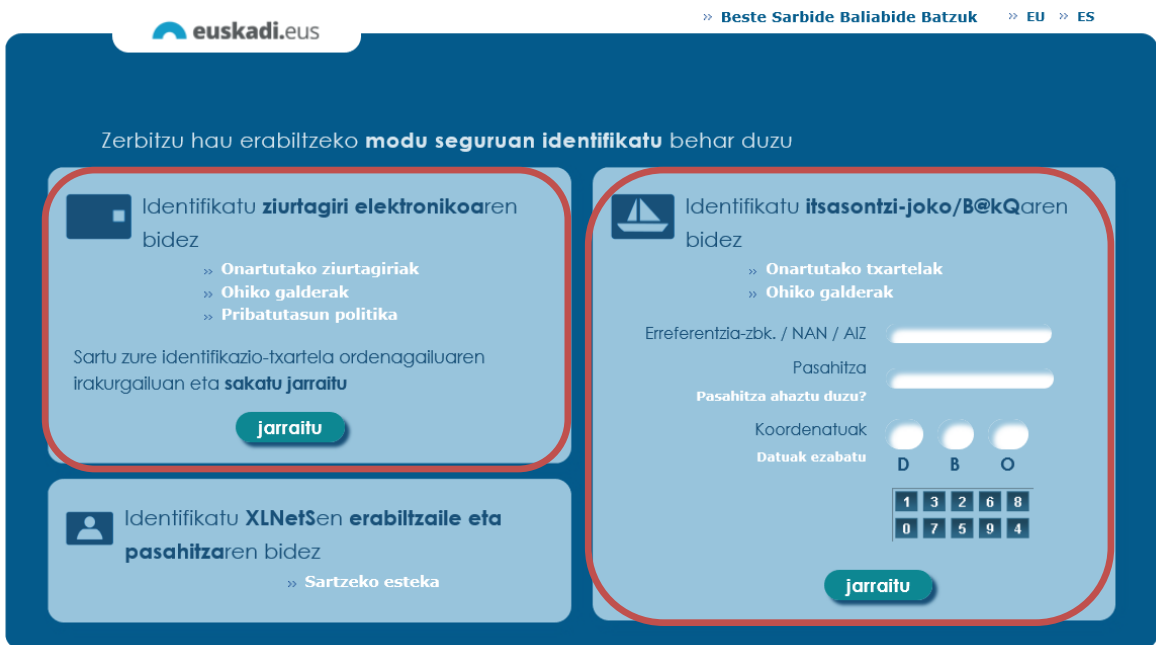

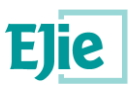

#### **Ziurtagiri elektronikoaren bidez sartzeko**

Hasi aurretik, begiratu ea:

- Ordenagailuak ondo identifikatzen duen txartel-irakurgailua
- Ziurtagiri elektronikoa ondo sartuta dagoen irakurgailuan

jarraitu botoia sakatu, eta ziurtagiria baieztatzeko pantaila agertuko da. Baieztatu ziurtagiria, Ados botoian klik eginez. Jarraian, konektatutako ziurtagiriaren PINa sartu.

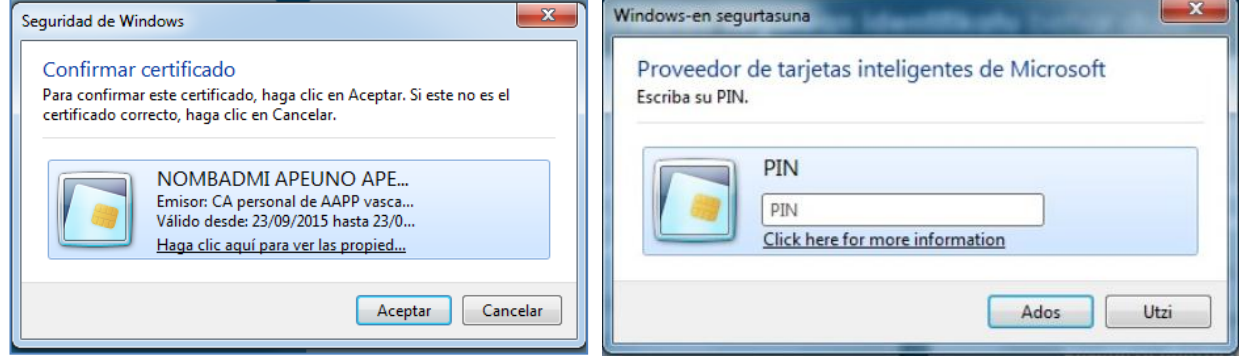

#### **Itsasontzi-jokoaren bidez sartzeko**

Aukera honen bidez identifikatzeko, aurretiaz aktibaturik eduki behar duzu. Ez baduzu asmatzen, «Galderarik arruntenak» atalean begiratu, edo esteka honetan sartu: [http://www.euskara.euskadi.eus/r59-](http://www.euskara.euskadi.eus/r59-738/eu/contenidos/informacion/juego_barcos_activar/eu_def/index.shtml) [738/eu/contenidos/informacion/juego\\_barcos\\_activar/eu\\_def/index.shtml](http://www.euskara.euskadi.eus/r59-738/eu/contenidos/informacion/juego_barcos_activar/eu_def/index.shtml)

Eskatzen zaizkizun datuak sartu identifikazio-pantailan:

- Erreferentzia-zk. / NAN / AIZ
- Pasahitza

jarraitu

• Koordenatuak

botoia sakatuz, datuak baieztaturik utziko dituzu.

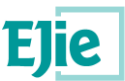

# <span id="page-10-0"></span>**3.2 Aurretiazko Borondateen Agiria kontsultatzea**

Aurretiazko Borondateen Agiri bat erregistraturik eduki behar da kontsultara sartu ahal izateko.

Atal honek zera ahalbidetzen du:

- Aurretiazko Borondateen Agiria jaistea
- Egindako izapideak eta horiek zer egoeratan dauden kontsultatzea

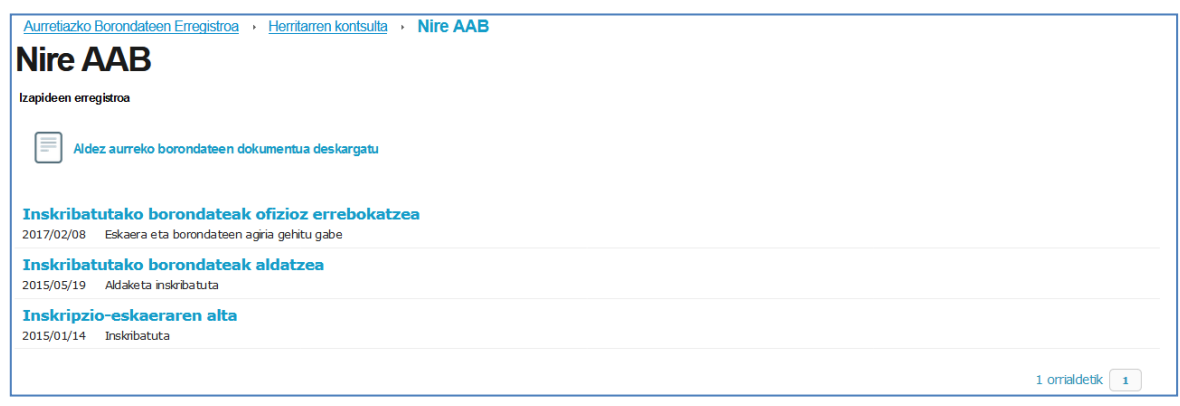

Aurretiazko Borondateen Agiririk izan ezean, hurrengo oharra erakutsiko da.

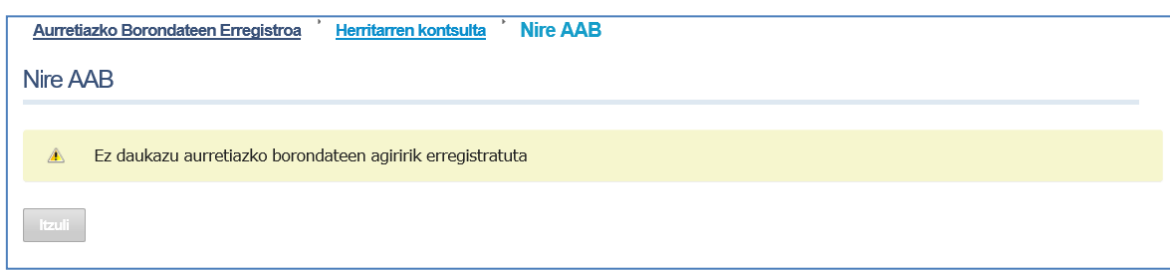

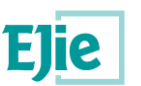

# <span id="page-11-0"></span>**4 Aurretiazko Borondateen Agiriak (ABA) kontsultatu, ordezkari gisa**

### <span id="page-11-1"></span>**4.1 Identifikatzeko moduak**

Ordezkatzen ditudan emaileen Aurretiazko Borondateen Agiriak (aurrerantzean, ABA) kontsultatzeko, beharrezkoa da modu seguruan identifikatzea, identifikazio elektronikoko baliabide onartu baten bidez:

- NAN elektronikoa
- IZENPEk emandako herritar-txartelak
- Osasun-txartela, itsasontzi-joko aktibatuarekin

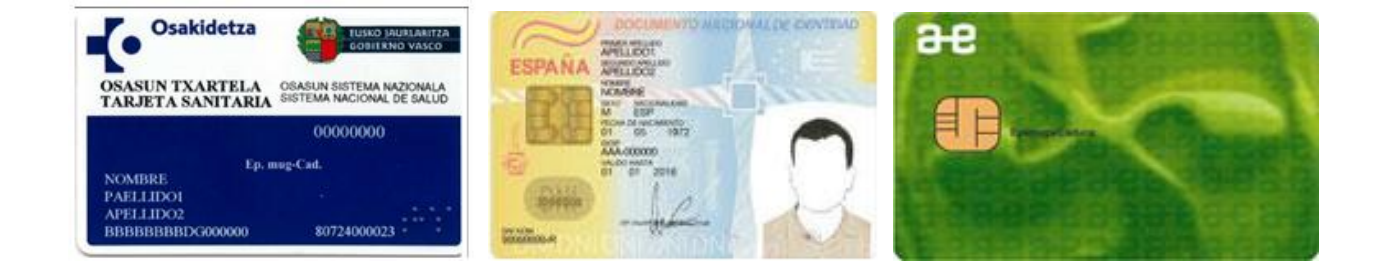

Pantaila hau erabiltzen da identifikazioa egiteko. Ikusiko duzuenez, ziurtagiri elektronikoa edo itsasontzijokoa erabiliz egin daiteke:

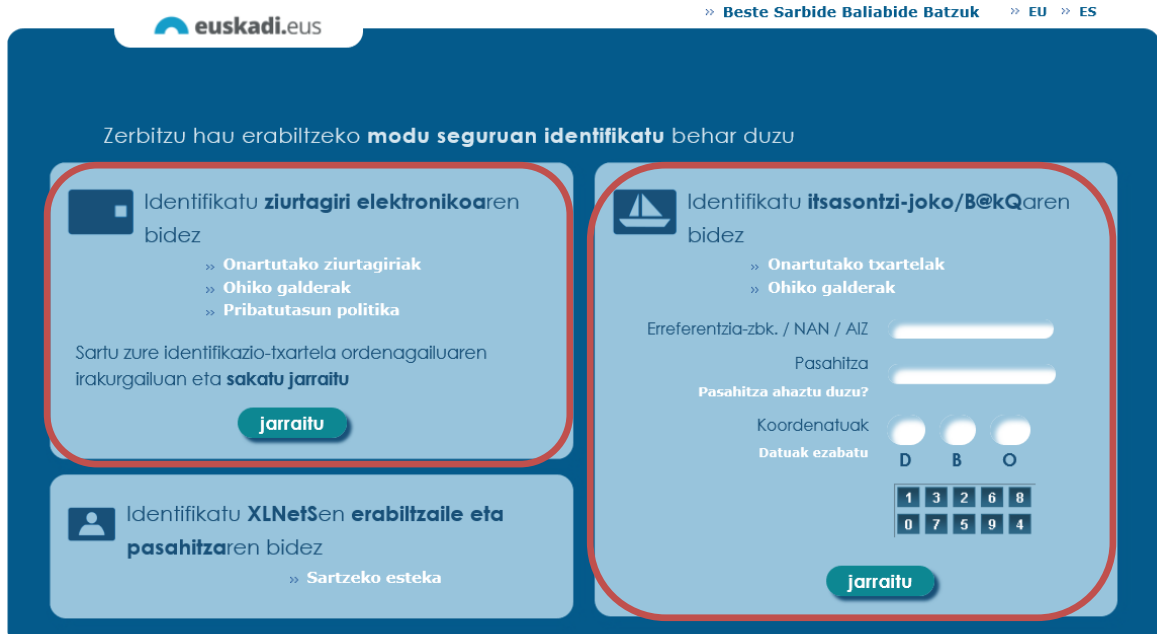

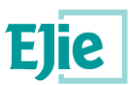

#### **Ziurtagiri elektronikoaren bidez sartzeko**

Hasi aurretik, begiratu ea:

- Ordenagailuak ondo identifikatzen duen txartel-irakurgailua
- Ziurtagiri elektronikoa ondo sartuta dagoen irakurgailuan

jarraitu botoia sakatu, eta ziurtagiria baieztatzeko pantaila agertuko da. Baieztatu ziurtagiria, Ados botoian klik eginez. Jarraian, konektatutako ziurtagiriaren PINa sartu.

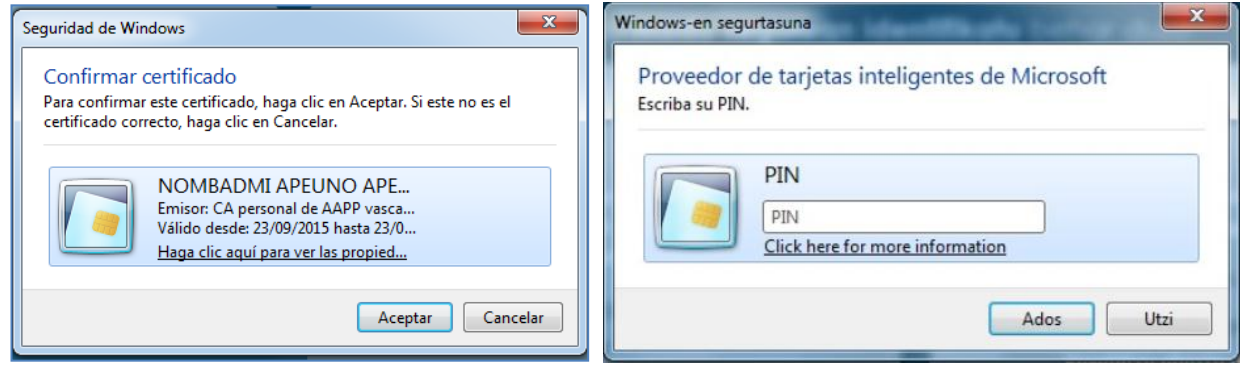

#### **Itsasontzi-jokoaren bidez sartzeko**

Aukera honen bidez identifikatzeko, aurretiaz aktibaturik eduki behar duzu. Ez baduzu asmatzen, «Galderarik arruntenak» atalean begiratu, edo esteka honetan sartu: [http://www.euskara.euskadi.eus/r59-](http://www.euskara.euskadi.eus/r59-738/eu/contenidos/informacion/juego_barcos_activar/eu_def/index.shtml) [738/eu/contenidos/informacion/juego\\_barcos\\_activar/eu\\_def/index.shtml](http://www.euskara.euskadi.eus/r59-738/eu/contenidos/informacion/juego_barcos_activar/eu_def/index.shtml)

Eskatzen zaizkizun datuak sartu identifikazio-pantailan:

- Erreferentzia-zk. / NAN / AIZ
- Pasahitza

jarraitu

Koordenatuak

botoia sakatuz, datuak baieztaturik utziko dituzu.

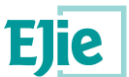

# <span id="page-13-0"></span>**4.2 Aurretiazko Borondateen Agiriak kontsultatu, ordezkari gisa**

Inskribatutako emaile baten edo gehiagoren ordezkari gisa erregistraturik egon behar da kontsultara sartu ahal izateko.

Atal honen bidez, ordezkatutako emaile bakoitzaren Aurretiazko Borondateen Agiria jaitsi daiteke.

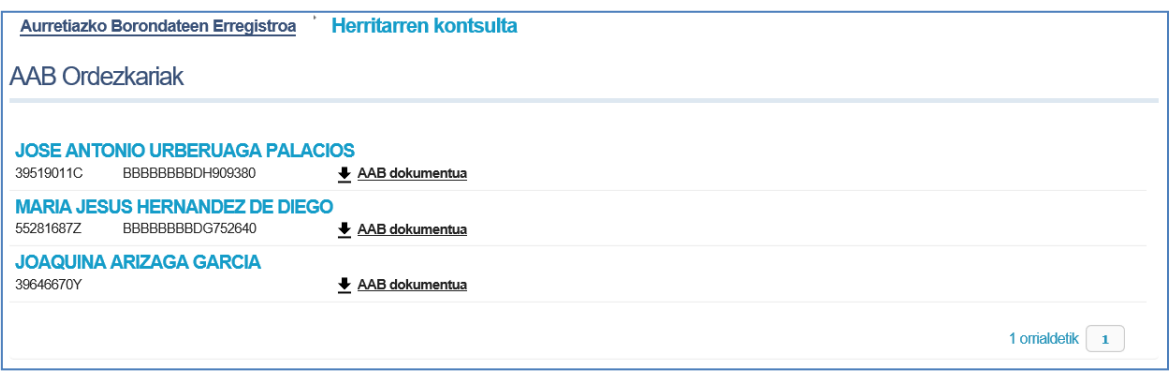

Ez bazara inolako emaileren ordezkari gisa azaltzen, hurrengo oharra erakutsiko da:

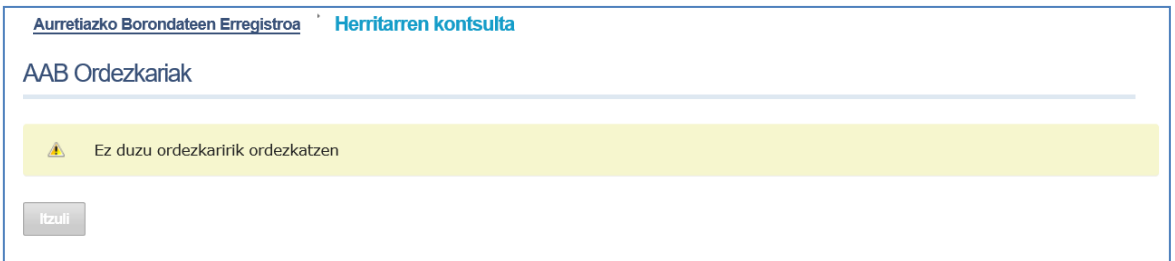